## **Connecting to and Joining a Microsoft Teams Meeting**

Step 1: Go to <u>www.publicboard.ca</u>, select STUDENTS, and Office365.

| Search            | Q                                                   | Select Language      | ~ | ₽    |       |                     | STUDENTS             | PARENTS | STAFF     | COMMUNITY |
|-------------------|-----------------------------------------------------|----------------------|---|------|-------|---------------------|----------------------|---------|-----------|-----------|
| Stat ESSET CO     | GREA                                                | GREATER ESSEX COUNTY |   |      |       | Office 365          |                      |         |           |           |
|                   | DISTRICT SCHOOL BOARD<br>BUILDING TOMORROW TOGETHER |                      |   | BOAF | Edsby |                     |                      | EWS     | CALENDARS |           |
| Contrast Contrast | EVERY LEARNER, EVERY DAY                            |                      |   |      |       | Edsby, E<br>Teams H | Brightspace,<br>Ielp |         |           |           |
| 2 A C             | $\sim$                                              | A                    | ~ | 0    |       | Virtual L           | .ibrary              |         |           |           |
| R.S.              |                                                     | WE                   | 1 | 1    | CZ    | Scholars            | ships, Bursari       |         |           | L         |
|                   |                                                     |                      |   |      | Pl    | Classroc            | om Resources         | 5       | eol       | pening    |
|                   |                                                     |                      |   | 1    | 1 5 B | myBlue              | print                |         |           |           |

**Step 2:** Sign in using your **@student.publicboard.ca account.** Enter your student number, followed by **@student.publicboard.ca**, and then your password. Click **Sign in**.

| Please sign in using your "student.publicboard.ca"<br>or "publicboard.ca" account. |
|------------------------------------------------------------------------------------|
| STUDENTNUMBER@student.publicboard.ca                                               |
|                                                                                    |
| Sign in                                                                            |
| By clicking "Sign In" I agree to be <u>Digitally</u><br>Responsible.               |

Step 3: At the top of your new page, click on Teams.

| Good afternoon |         |          |      |       |            |         |            | Install Office $\vee$ |      |       |
|----------------|---------|----------|------|-------|------------|---------|------------|-----------------------|------|-------|
| +              |         |          | w    | x     | 2          | N       | <b>\$</b>  | ų                     | s    | 6     |
| Start new      | Outlook | OneDrive | Word | Excel | PowerPoint | OneNote | SharePoint | Teams                 | Sway | Forms |

**Step 4:** You will be asked whether you would like to use the Windows or web app. If you have the Windows app installed, you may use it. Otherwise, **Use the web app instead.** 

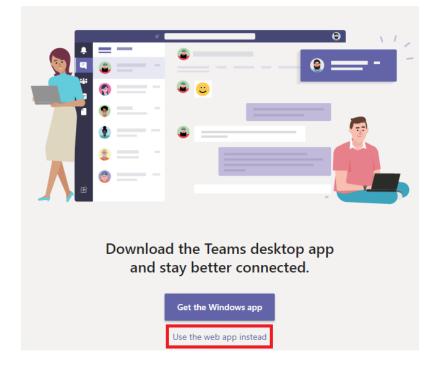

Step 5: On the left-hand side of the screen, click on Calendar.

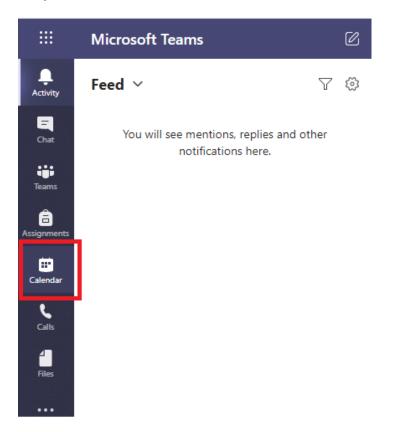

Step 6: Find the scheduled Teams meeting (training session), and click Join.

| L<br>Activity           | Ē     | Calendar                                            |                                  |               |
|-------------------------|-------|-----------------------------------------------------|----------------------------------|---------------|
| <b>E</b><br>Chat        |       | Today $\langle$ $ ightarrow$ July 2020 $\checkmark$ |                                  |               |
| teams                   |       | 27<br>Monday                                        | 28<br>Tuesday                    | 29<br>Wednesd |
| Assignments<br>Calendar | 12 PM |                                                     | AT Training - iPad<br>Erin Plumb |               |
| <b>C</b> alls           | 1 PM  |                                                     |                                  |               |
| Files                   | 2 PM  |                                                     |                                  |               |

**Step 7:** Ensure <u>both</u> video and microphone are turned on (purple toggle), then click **Join now.** 

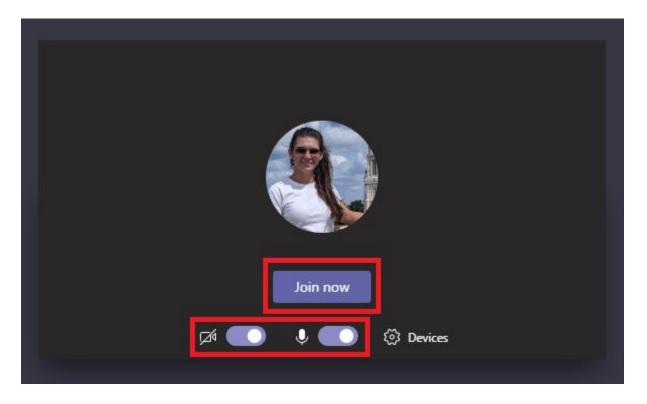